# Manual

# "Mobilkassan" MobilePOS 1.1

# Innehållsförteckning

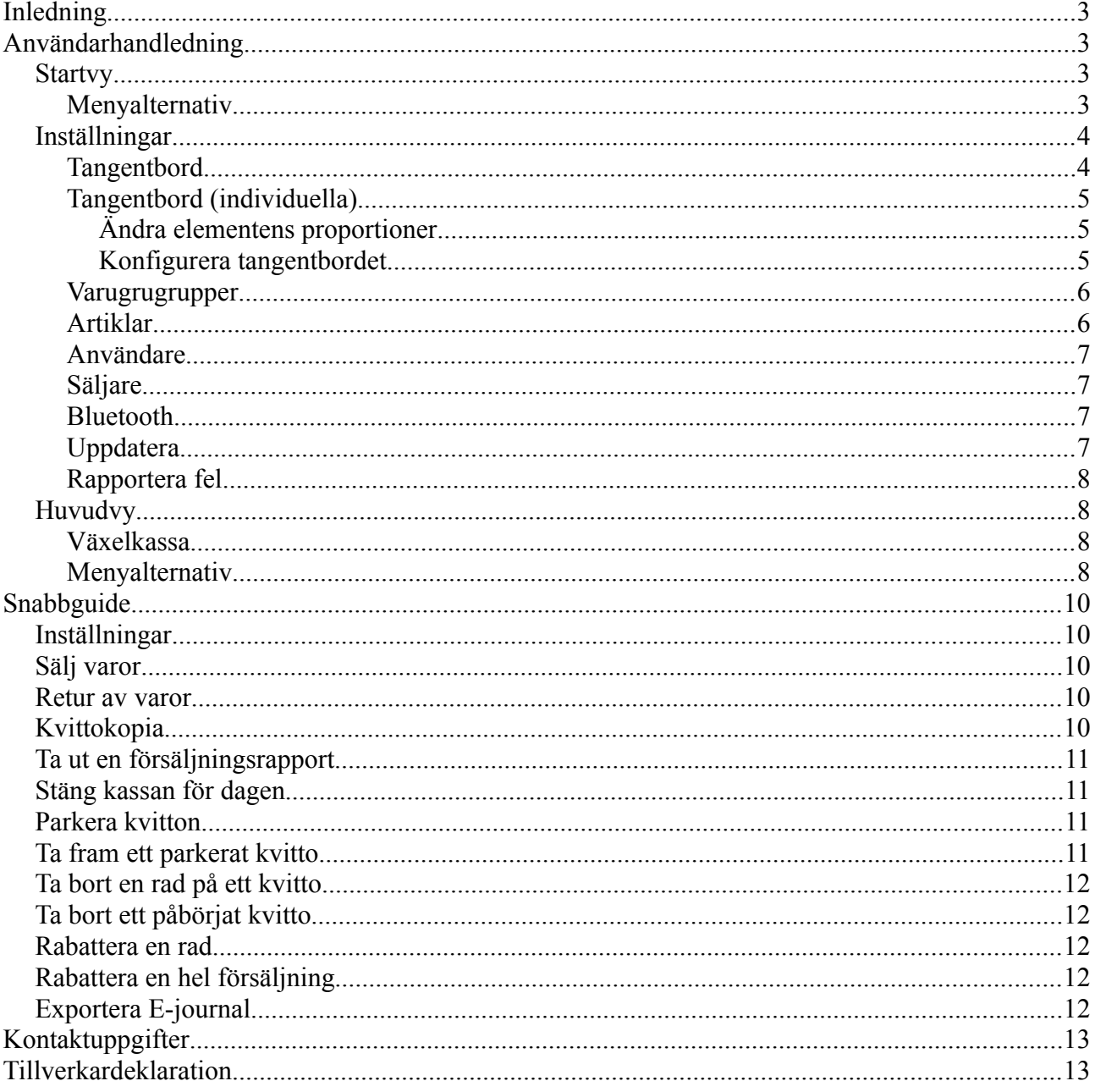

# <span id="page-2-0"></span>**Inledning**

Mobilkassan är ett mjukvarubaserat kassaprogram som är utformat för att köras på mobila enheter. Mobilkassan är anpassad för att användas med kontrollenheter av typen PosPLUS som är godkända av Skatteverket för användning med kassasystem. Mobilkassan fungerar självständigt utan någon annan hårdvara än en kontrollenhet. Ett tillval av kvittoskrivare kan användas men är inget krav då kvitton kan levereras digitalt till kunden. Mobilkassan är ett kassasystem som uppfyller Skatteverkets föreskrifter om krav på kassaregister (SKVFS 2009:1). På varje skärm i programmet finns en hjälptext för respektive del av programmet.

# <span id="page-2-3"></span>**Användarhandledning**

Här beskrivs samtliga funktioner i Mobilkassan. Se Snabbguide i slutet av dokumentet för att snabbt komma igång med Mobilkassan.

#### <span id="page-2-2"></span>*Startvy*

 $\infty$ 

Ē

Välj användare i listan för att gå vidare till försäljning. Finns inga användare behöver du först skapa en användare under Inställningar.

Visa information om ansluten kontrollenhet. Är ingen kontrollenhet ansluten indikeras det

med följande ikon.

Här kan du göra alla inställningar, uppdatera Mobilkassan till senaste versionen och rapportera eventuella fel.

Från menyn kan du exportera kassans E-journal och visa information om kassan.

#### <span id="page-2-1"></span>**Menyalternativ**

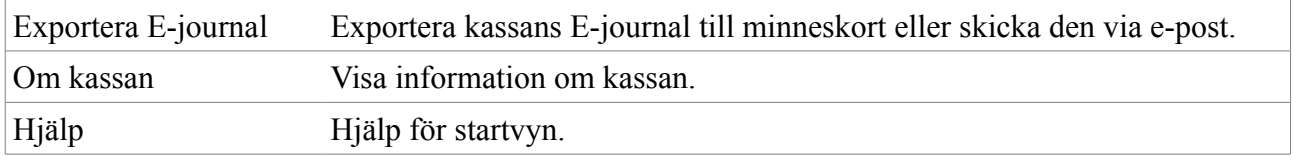

Det går ej att ändra inställningar under pågående försäljning. Eventuella öppna kvitton måste först stängas.

#### <span id="page-3-1"></span>*Inställningar*

Här kan du göra alla inställningar för Mobilkassan, uppdatera till senaste versionen och rapportera eventuella fel.

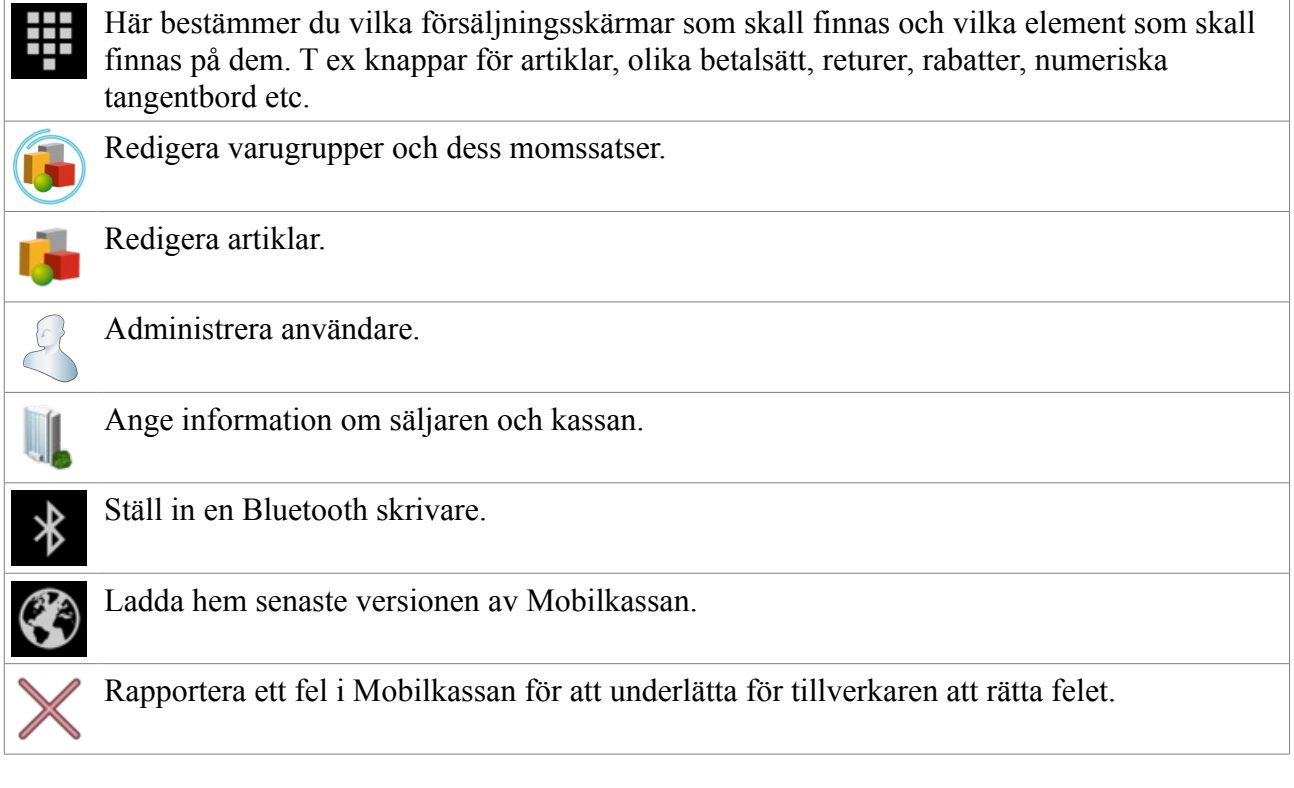

#### <span id="page-3-0"></span>**Tangentbord**

Här bestämmer du vilka "tangentbord" eller försäljningsskärmar som skall finnas.

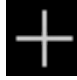

Lägg till ett nytt tangentbord.

- ➔Tryck på respektive tangentbords ikon för att redigera tangentbordet.
- ➔Tangentbord kan tas bort genom att trycka på dess ikon och hålla kvar tills en meny kommer upp och i den välja "Ta bort".

#### <span id="page-4-2"></span>**Tangentbord (individuella)**

Här bestämmer du layouten och vilka element som skall finnas på varje tangentbord. T ex knappar för artiklar, olika betalsätt, returer, rabatter, numeriska tangentbord etc.

#### <span id="page-4-1"></span>**Ändra elementens proportioner**

Mobilkassan anpassar automatiskt layouten beroende på enhetens skärmstorlek. Det går också att bestämma om man vill att många eller få element skall få plats på både bredden och höjden. Proportionerna ändras enkelt genom att välja alternativen Bredare, Högre, Smalare eller Lägre.

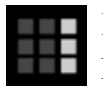

Bredare. Ger plats för fler element på bredden genom att varje element tar upp mindre plats på bredden.

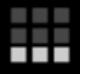

Högre. Ger plats för fler element på höjden genom att varje element tar upp mindre plats på höjden.

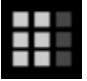

Smalare. Ger plats för färre element på bredden genom att varje element tar upp mer plats på bredden.

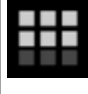

Lägre. Ger plats för färre element på bredden genom att varje element tar upp mindre plats på höjden.

#### <span id="page-4-0"></span>**Konfigurera tangentbordet**

- **→** Tryck på en tom plats för att lägga till ett nytt element på platsen.
- ➔Tryck på ett element och sedan på krysset uppe till höger för att radera elementet.
- ➔Tryck på ett element och dra det till en annan ledig plats för att flytta det.
- ➔Det går att ändra storlek på element genom att först trycka på elementet och därefter dra i ett av dess hörn.

Följande element finns att välja på. De är uppdelade på tre olika flikar.

Vy som visar inslagna varor. Visar artikelnamn, antal, subtotal och radtotal. Detta element används också för att ge rabatt på en viss rad eller ta bort en viss rad från försäljningen på ett öppet kvitto.

Vy för att visa totalen och totala momsen.

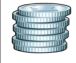

Slutför försäljning med kontant betalning.

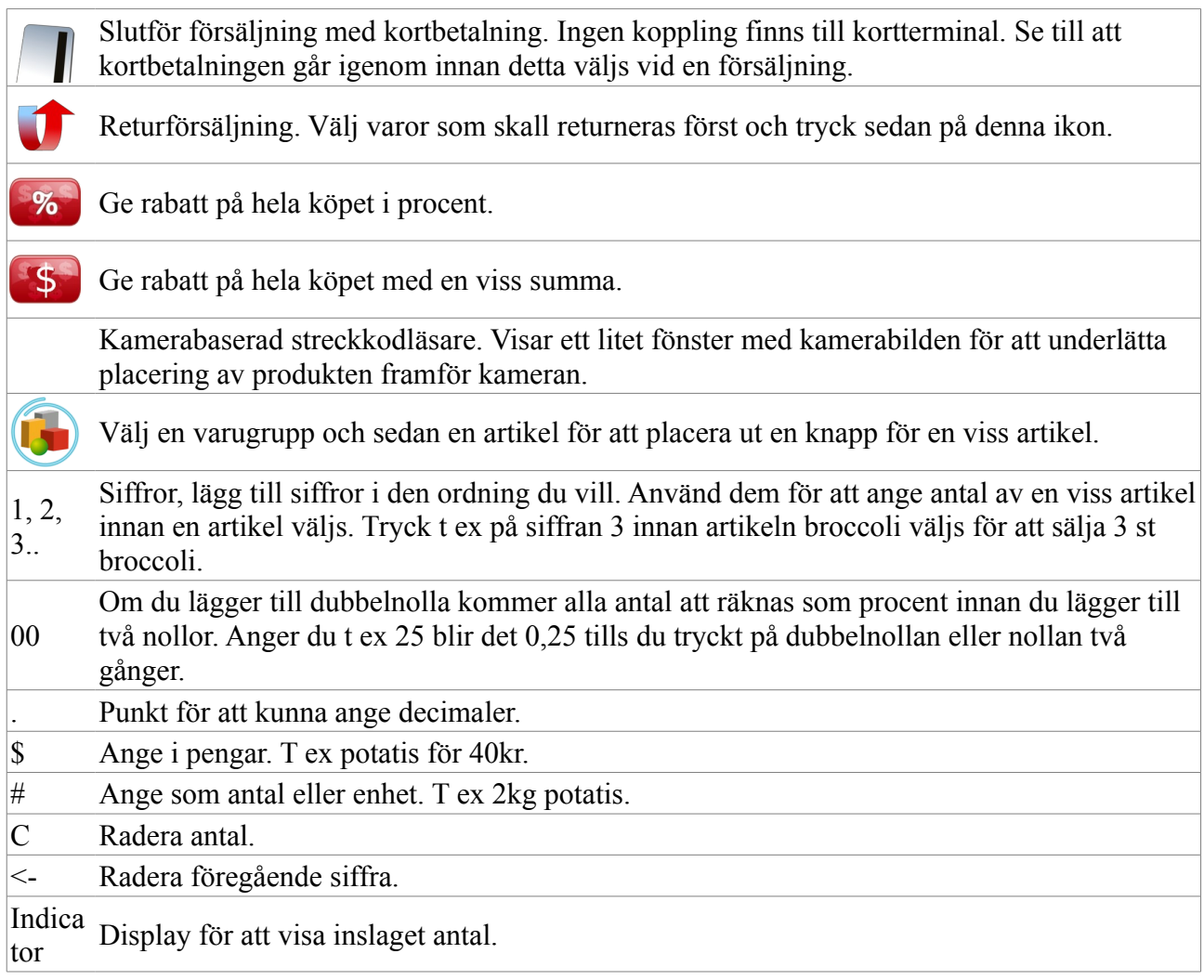

#### <span id="page-5-1"></span>**Varugrugrupper**

Här redigerar du varugrupper.

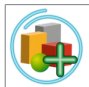

Lägg till en ny varugrupp.

- ➔Tryck på respektive varugrupps ikon för att redigera den.
- ➔Varugrupper kan tas bort genom att trycka på dess ikon och hålla kvar tills en meny kommer upp och i den välja "Ta bort".

#### <span id="page-5-0"></span>**Artiklar**

Här redigerar du artiklar.

Lägg till en ny artikel.

➔Välj först varugrupp för att redigera varugruppens artiklar.

➔Tryck på respektive artikels ikon för att redigera den.

Ange ett namn, netto eller bruttopris, enhet, styckpris eller kilopris. Väljer du kilopris anger du priset i kronor vid försäljningen och vikten räknas då ut. Anger du t ex 40kr på det numeriska tangentbordet och sedan väljer potatis och kilopriset för potatis är 20 kr visas att kunden skall få 2kg potatis. Det går också att med enhetens kamera skanna en artikels streckkod, alternativt kan streckkoden matas in manuellt.

➔Artiklar kan tas bort genom att trycka på dess ikon och hålla kvar tills en meny kommer upp och i den välja "Ta bort".

#### <span id="page-6-3"></span>**Användare**

Här administrerar du Mobilkassans användare.

Lägg till en ny användare.

- ➔ Tryck på respektive användares ikon för att redigera den. Ange namn, personnummer och tryck på ikonen för att ta ett foto eller välja en redan lagrad bild.
- ➔ Användare kan tas bort genom att trycka på dess ikon och hålla kvar tills en meny kommer upp och i den välja "Ta bort".

#### <span id="page-6-2"></span>**Säljare**

Här anger du information om dig, ditt företag och denna instans av Mobilkassan. Informationen som anges här används i rapporter och på kvitton.

Organisationsnummer går ej att ändra när kontrollenhet har beställts.

 Ändrar du namn, adress eller benämning på kassan måste du enligt lag anmäla ändringen till Skatteverket. [Läs mer och gör ändingsanmälan här \(www.skatteverket.se/kassaregister\)](http://www.skatteverket.se/kassaregister).

#### <span id="page-6-1"></span>**Bluetooth**

Här Ställer du in en Bluetooth skrivare för användning med Mobilkassan.

➔ Välj en av de tillgängliga enheterna för att kunna använda den för utskrift av rapporter och kvitton.

#### <span id="page-6-0"></span>**Uppdatera**

Uppdatera Mobilkassan till senaste versionen.

#### <span id="page-7-3"></span>**Rapportera fel**

Om Mobilkassan skulle stoppa oväntat kan du här skicka en felrapport som underlättar för oss att åtgärda problemet i en kommande version av Mobilkassan. Loggar skickas då till oss.

#### <span id="page-7-2"></span>*Huvudvy*

I Mobilkassans huvudvy kan du göra försäljningar, returer, ta ut en kvittokopia, parkera kvitton, ta ut rapporter och stänga kassan för dagen. Bläddra mellan skärmarna genom att dra på skärmen åt vänster eller höger.

Se förklaring för respektive element som går att lägga till på huvudvyns tangentbord under Inställningar»Tangentbord. Se även Snabbguiden för steg-för-steg instruktioner för de olika funktionerna.

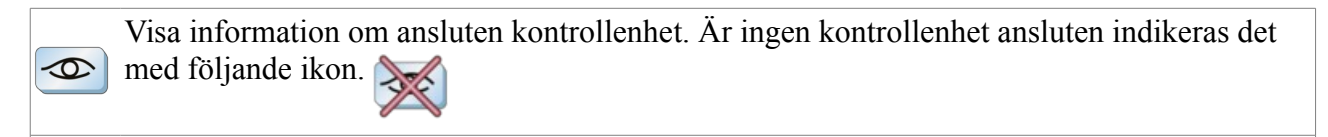

Här kan du visa aktuell växelkassa, göra insättningar och uttag från växelkassan.

#### <span id="page-7-1"></span>**Växelkassa**

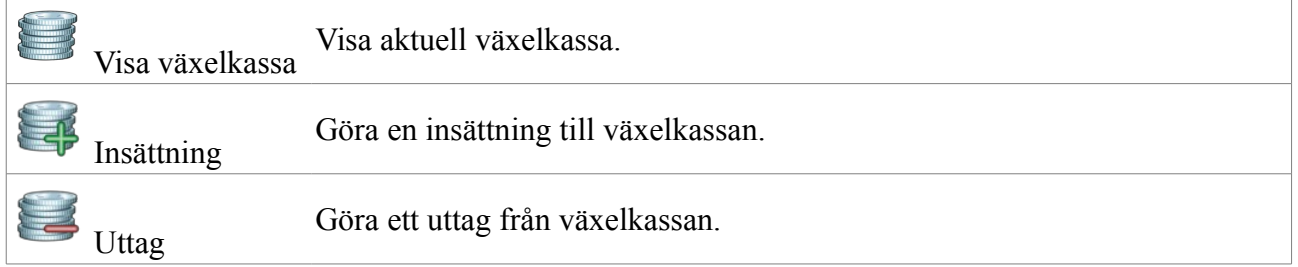

#### <span id="page-7-0"></span>**Menyalternativ**

Från menyn kan du exportera kassans e-journal, visa information om kassan, hantera tillbehör, ta ut en kassarapport sedan senaste stängning, stänga kassan för dagen, hantera kvitton, ta ut en kvittokopia och gå till inställningar.

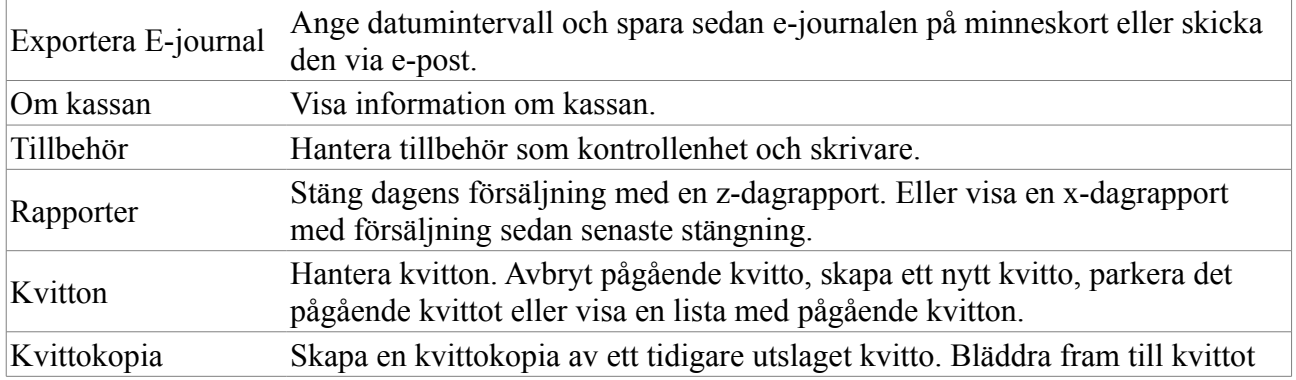

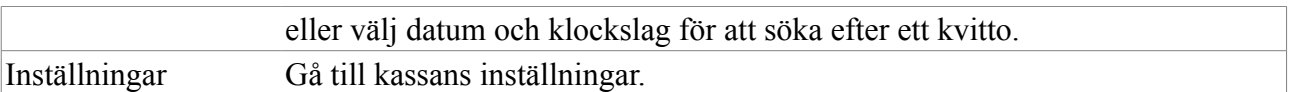

Försäljningsskärmarna är flexibelt uppbyggda efter dina egna val under Inställningar»Tangentbord. Du kan lägga till knappar för en mängd funktioner, t ex rabatt i procent, rabatt i kronor, retur av varor, olika betalsätt och streckkodsläsare med hjälp av enhetens kamera.

## <span id="page-9-4"></span>**Snabbguide**

Med snabbguiden kommer du snabbt igång med Mobilkassan.

#### <span id="page-9-3"></span>*Inställningar*

- 1. Välj Inställningar.
- 2. Välj Tangentbord. Här kan du lägga till och ta bort element för olika funktioner i huvudvyn.
- 3. Välj Varugrupper. Hantera dina huvudsakliga varugrupper och ange deras momssatser. I försäljningsrapporterna delas försäljningen upp per varugrupp. För att ta bort en varugrupp håller du fingret på den tills en meny kommer upp där du kan välja att ta bort den.
- 4. Välj Artiklar. Lägg upp dina artiklar i respektive varugrupper. Varje artikel kan ha en egen bild som du hämtar från fil eller tar direkt med enhetens kamera, ange pris exkl eller inkl moms, enhet (st, sek, kg, hg, m, cm, tim, min), försäljning per pris eller hela enheter och en streckkod. För att ta bort en artikel håller du fingret på den tills en meny kommer upp där du kan välja att ta bort den.
- 5. Välj Användare. Hantera användarna av kassan. Varje användare har ett namn, personnummer och kan ha en egen bild som du hämtar från fil eller tar direkt med enhetens kamera.
- 6. Välj Säljare. Här anger du dina företagsuppgifter som namn, organisationsnummer, adress och en benämning för kassan som är unik inom ditt företag (t ex kassa1). Dessa används för att registrera din kassa hos Skatteverket. Byter du adress behöver du själv anmäla detta hos [Skatteverket.](http://www.skatteverket.se/foretagorganisationer/etjanster/kassaregister) Du behöver då en E-legitimation.
- 7. Välj Bluetooth. Hantera externa enheter som ansluts med bluetooth, t ex kontrollenhet och skrivare.

#### <span id="page-9-2"></span>*Sälj varor*

- 1. Välj Kassör.
- 2. Välj de produkter kunden vill köpa.
- 

3. Välj betalsätt. När betalningen är utförd visas ett kvitto på skärmen.

4. Välj utskrift, sms eller e-post om kunden vill ha kvittot.

#### <span id="page-9-1"></span>*Retur av varor*

- 1. Välj kassör.
- 2. Välj de produkter kunden vill returnera.
- 

3. Välj betalsätt. När återbetalningen är utförd visas ett kvitto på skärmen.

4. Välj utskrift, sms eller e-post om kunden vill ha kvittot.

#### <span id="page-9-0"></span>*Kvittokopia*

- 1. Välj kassör.
- 2. Välj Kvitton i menyn.

#### Manual: Mobilkassan MobilePOS 1.1

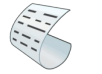

- 3. Välj Kvittokopia. 4. Leta fram aktuellt kvitto.
- 5. Visa kvittot på skärmen genom att trycka Kvittokopia.
- 6. Välj utskrift, sms eller e-post om kunden vill ha kvittot.

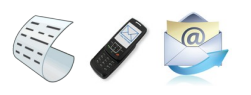

Det går bara att ta ut en kvittokopia per kvitto.

#### <span id="page-10-3"></span>*Ta ut en försäljningsrapport*

En X-dagrapport innehåller information om försäljningen sedan senaste dagsavslut.

20

- 1. Välj kassör.
- 2. Välj Rapporter.
- 3. Välj X-dagrapport.
- 4. Välj utskrift, sms eller e-post.

#### <span id="page-10-2"></span>*Stäng kassan för dagen*

När kassan stängs för dagen skapas en Z-dagrapport som innehåller information om försäljningen sedan den förra Z-dagrapporten.

- 1. Välj kassör.
- 2. Välj Rapporter.
- 3. Välj Z-dagrapport.
- 4. Välj utskrift, sms eller e-post.

#### <span id="page-10-1"></span>*Parkera kvitton*

- 1. Välj kassör
- 2. Välj Kvitton.

3. Välj Nytt.

#### <span id="page-10-0"></span>*Ta fram ett parkerat kvitto*

- 1. Välj kassör.
- 2. Välj Kvitton.

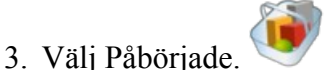

4. Välj kvittot du vill fortsätta med.

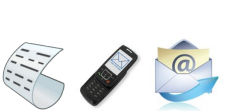

#### <span id="page-11-4"></span>*Ta bort en rad på ett kvitto*

- 1. Välj kassör.
- 2. Håll fingret på raden tills en meny kommer upp.
- 3. Välj Ta bort.

#### <span id="page-11-3"></span>*Ta bort ett påbörjat kvitto*

- 1. Välj kassör.
- 2. Välj kvitton.

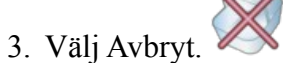

#### <span id="page-11-2"></span>*Rabattera en rad*

- 1. Välj kassör.
- 2. Tryck på raden du vill rabattera.
- 3. Ange rabatt i kronor eller procent.
- 4. Välj Ge rabatt.

#### <span id="page-11-1"></span>*Rabattera en hel försäljning*

- 1. Välj kassör.
- 2. Välj varor som kunden vill köpa.

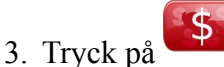

- 4. Ange rabatt i kronor eller procent.
- 5. Välj Ge rabatt.

#### <span id="page-11-0"></span>*Exportera E-journal*

- 1. Välj Exportera E-journal.
- 2. Välj startdatum och slutdatum.
- 3. Välj Spara på minneskort eller Skicka per e-post.

# <span id="page-12-1"></span>**Kontaktuppgifter**

Produkt Poolen AB Stockholmsvägen 166 187 32 Täby Sverige [support@mobilkassan.se](mailto:info@produktpoolen.se) [www.mobilkassan.se](http://www.mobilkassan.se/)

### <span id="page-12-0"></span>**Tillverkardeklaration**

<klistra in tillverkardeklarationen här>